# **How to…**

# **Create the StarterPack Scenarios**

EXCHANGE INFRASTRUCTURE

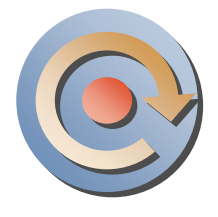

### **A SAP "How to…" Paper**

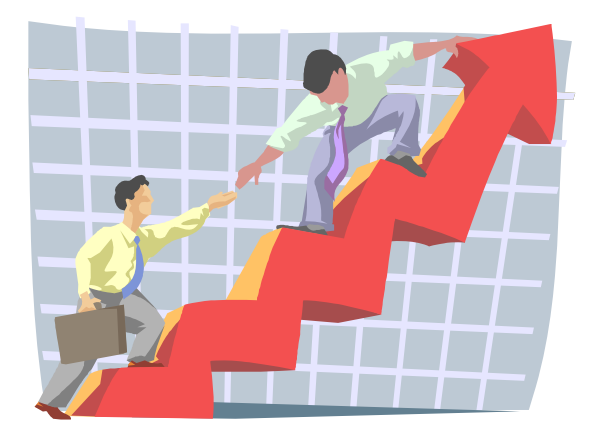

 **Applicable Releases: XI 2.0, Support Package 2 August, 2003** 

SAP Labs (SAP Labs, LLC) assumes no responsibility for errors or omissions in these materials.

These materials are provided "as is" without a warranty of any kind, either express or implied, including but not limited to, the implied warranties of merchantability, fitness for a particular purpose, or non-infringement.

SAP Labs shall not be liable for damages of any kind including without limitation direct, special, indirect, or consequential damages that may result from the use of these materials.

SAP Labs does not warrant the accuracy or completeness of the information, text, graphics, links or other items contained within these materials. SAP Labs has no control over the information that you may access through the use of hot links contained in these materials and does not endorse your use of third party web pages nor provide any warranty whatsoever relating to third party web pages.

## **1 Objective**

This document describes the steps involved in creating the XI StarterPack scenarios. These scenarios can be used as templates or references during customer implementations. The scenarios include the use of 5 adapters (IDoc, RFC, File, JDBC and JMS), exchanging messages between 5 business systems.

The IDoc data sent from the R/3 system will be sent to 3 different systems. 2 of the systems will contain detail information; the 3<sup>rd</sup> will contain summarized information. When sending the detail information, the material number in the IDoc will be examined. Depending on whether the material number is '1500-510' or '1500-520', different receiving systems will be used.

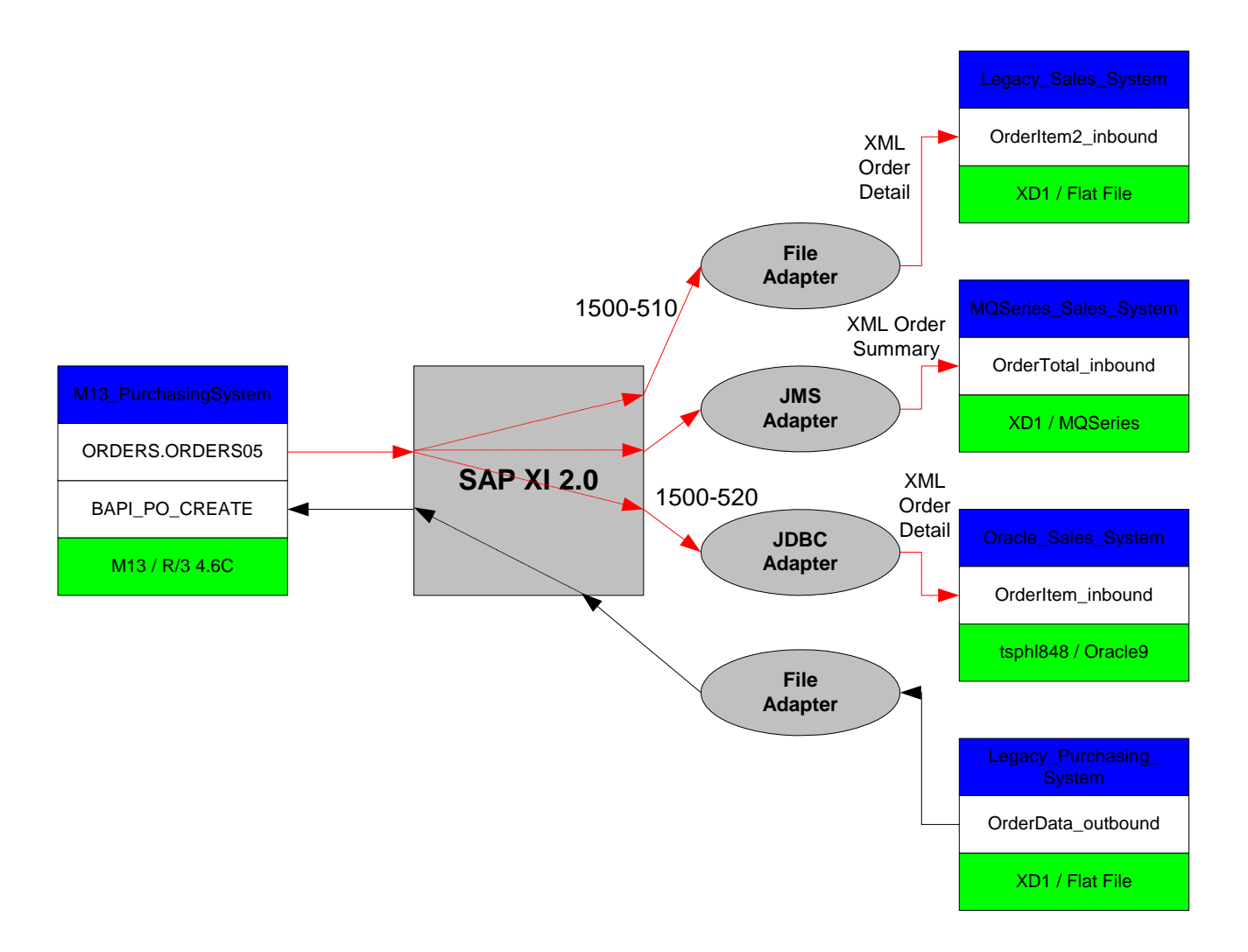

### **2 The Process**

In developing an XI application, the following steps are normally followed, as required:

System Landscape Directory:

- 1. Define software component and version
- 2. Define technical system
- 3. Define business system

Integration Repository: (Design)

- 1. Import software component version
- 2. Define namespace for the scenario
- 3. Define data types
- 4. Define message types
- 5. Define message interfaces
- 6. import IDOCs or RFCs
- 7. import archives containing XSLT or java mapping objects
- 8. Define message mappings
- 9. Define interface mappings

Integration Directory: (Configuration)

- 1. Define value mapping as needed
- 2. Define receiver system end points and logon data (as required)
- 3. Define interface determination for outbound interfaces
- 4. Define business scenario (as needed) and receiver determination

Adapter Configurations: (to be done as appropriate, depending on the scenario)

- 1. RFC
- 2. File
- 3. JDBC
- 4. JMS
- 5. IDoc

### **3 The Step-By-Step Solution**

**1.** Preliminary remarks The ALE configuration on R/3 to send an IDoc to XI will need to be completed before the scenario can begin. It is even advisable to send an IDoc before any configuration is done. Even though this will cause an error on XI, but it will be a good test to insure all the R/3 configurations and network connections are correct.

> Since for our scenarios, a flat file from the Legacy\_Purchasing\_System is to be sent to XI, it is also advisable for us to configure the file adapter and send a document to XI for examination. This will also cause an error on XI (since we don't have XI configuration available, such as namespace, interface name), but the payload of the error'd message, which can be displayed in the XI monitor, can be examined and used during our data type creation process.

To purposely cause errors before any design and configuration have several advantages. It is good way to determine connections are done correctly, and it allows us to look at the payload of the messages as a reference for our subsequent configurations.

The System Landscape Directory configurations are very straight forward. Since configuration wizards are used during the configurations, we will skip its configurations in our how-to instructions.

2. Please remember that during all the subsequent steps, all the changes must be saved and activated.

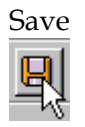

and Activate (see instructions on the right).

To activate, click on the "Change Lists" tab:

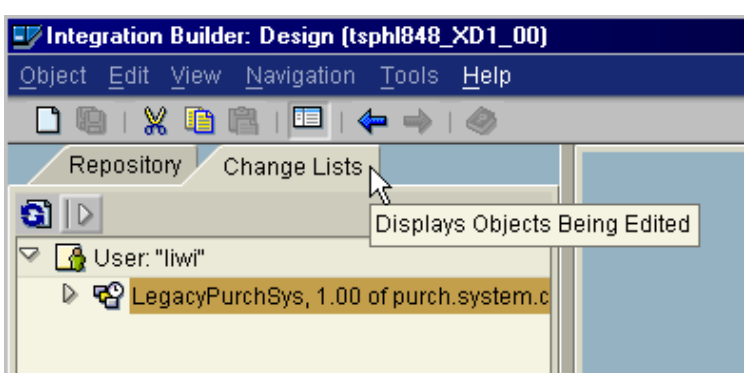

Right click on the software component and select "Activate".

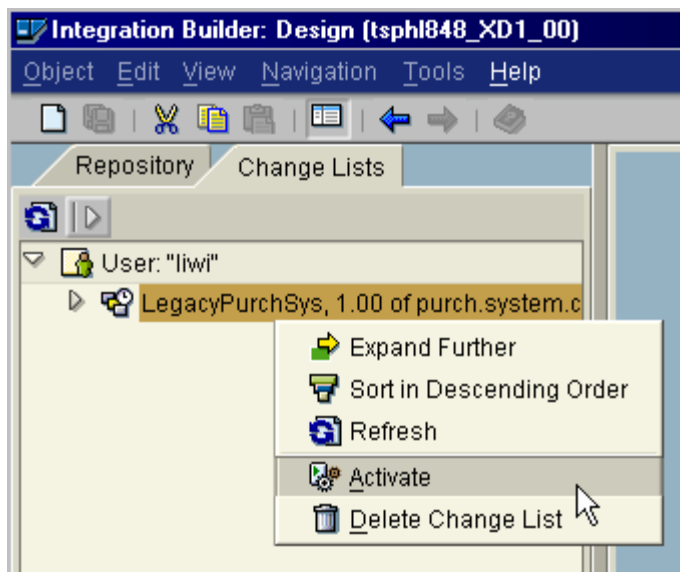

3. Integration Repository (IR) configurations.

> The IR is used to define all the data structures and mappings for the scenarios. All of the objects and components created are independent of any systems. The objects can be reused for more than one scenario.

All of the objects must be define within a software component. If one does not exist, then it will need to be imported.

To import a software component, click Object  $\rightarrow$  Import Software Component Versions

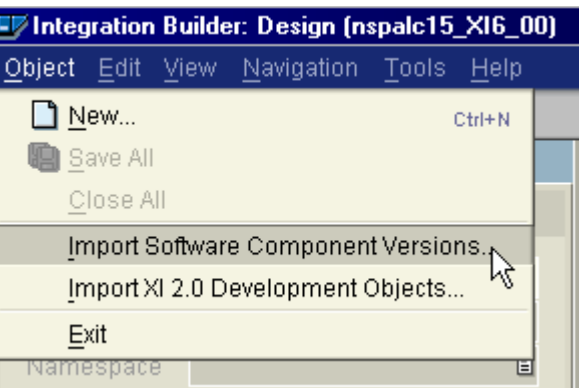

The software component list will be loaded from the SLD. Select the component and click "Import".

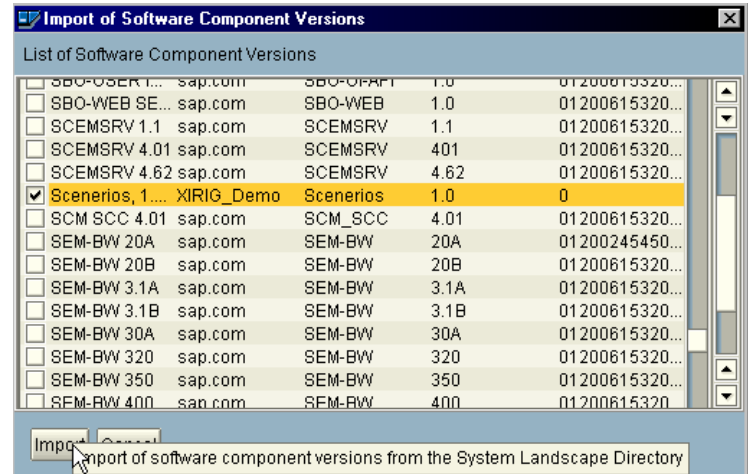

4. Create namespace for the scenarios

The namespace is used to distinguish objects that may have similar names. It is like having your own "sandbox" to develop the scenarios.

It is advisable that the software component used to develop the scenarios not be allowed to import IDocs and RFCs. It is better to designate a special software component, such as a Basis component, to host the IDocs and RFCs. This can eliminate duplication of of IDocs and RFCs across more than 1 software components. Dulications can cause maintenance problems when changes occur.

The namespace name should follow a naming convention, usually of an URL or URN.

In situations when import of IDocs and RFCs is selected, the system connection information must be provided.

To create a namespace, double-click on the software component.

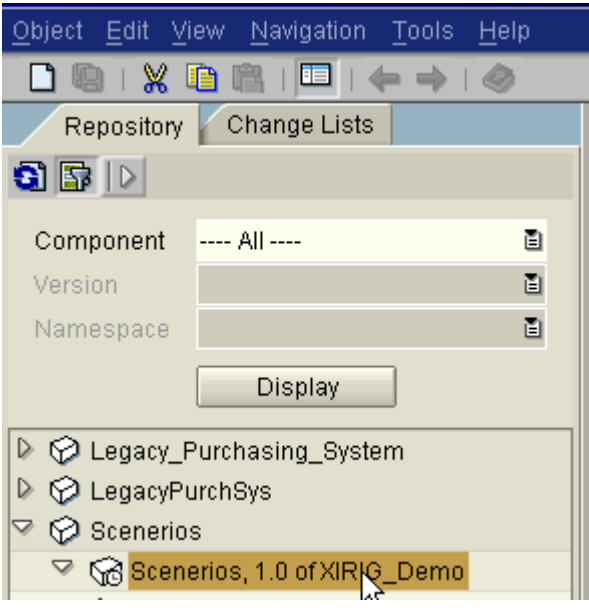

Enter a namespace name in the following screen:

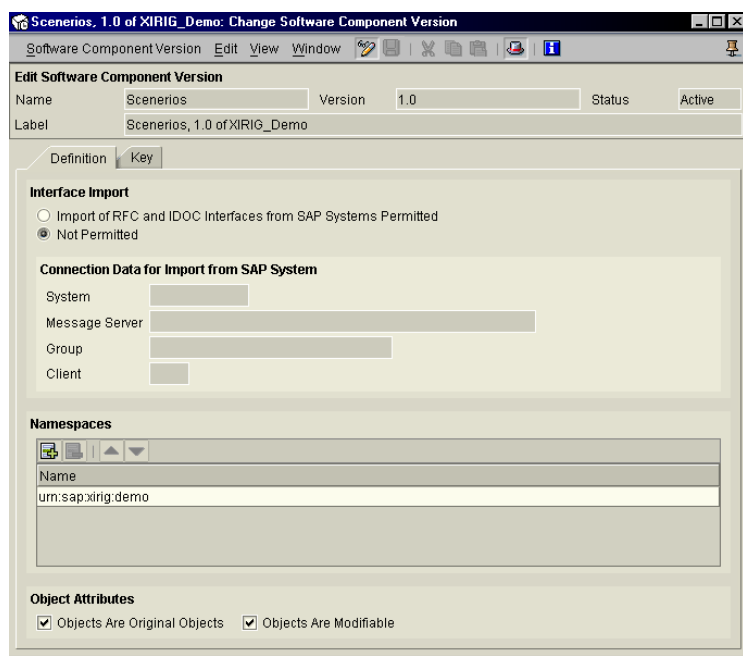

5. Define data types.

The formats of the data structures for inbound and outbound interfaces are defined with data types.

For our scenarios, we have the

To create a new data type, right-click on the "Data Types" and select "New".

#### following data types:

- 1. Outbound PO info sent from the Legacy\_Purchasing\_System.
- 2. Inbound PO detail sent to the Legacy\_Sales\_System.
- 3. Inbound PO detail sent to the Oracle\_Sales\_System.
- 4. Inbound PO summary sent to the MQSeries\_Sales\_System.

The names can be arbitrary.

For RFCs and IDocs, the meta data can be imported from the R/3 system, therefore, they need not be defined here. Create data type for outbound PO info from the

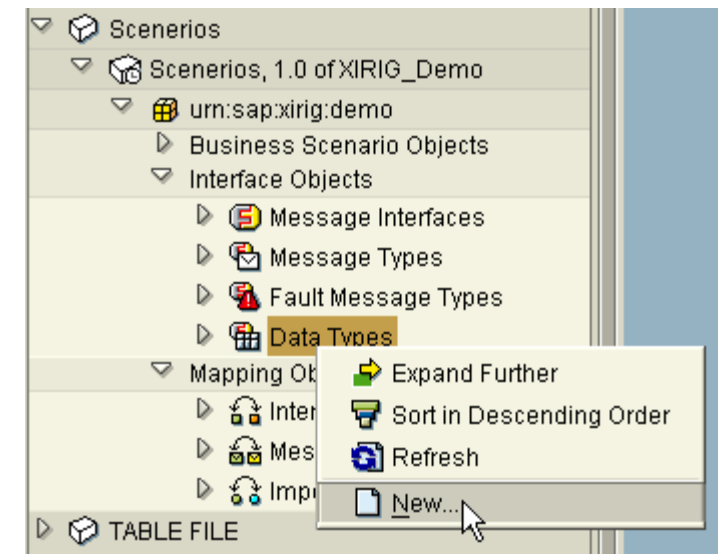

Legacy\_Purchasing\_System:

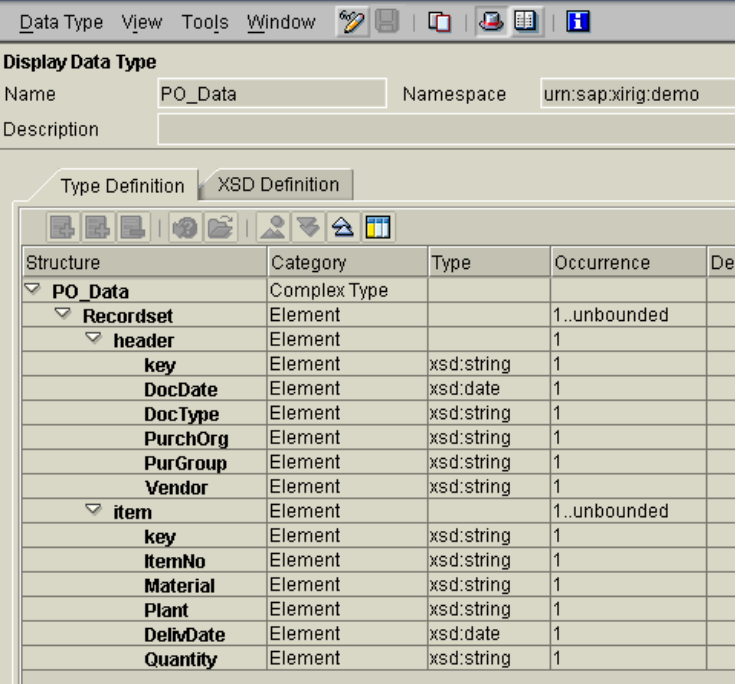

Create data type for inbound PO info to the Legacy\_Sales\_System and Oracle\_Sales\_System:

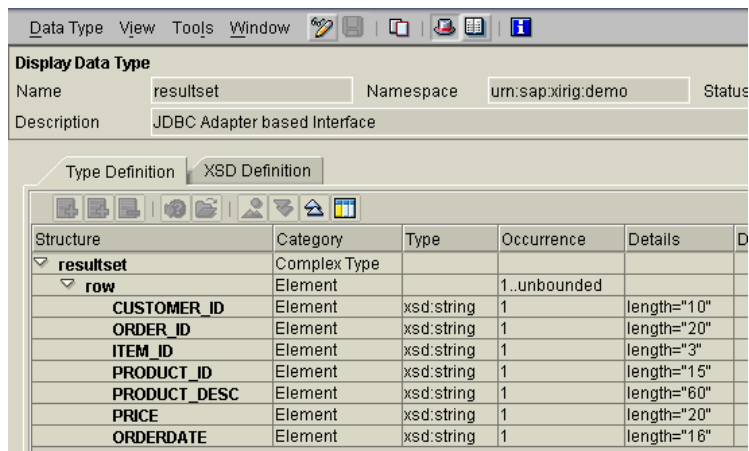

Create data type for inbound PO summary info to the MQSeries\_Sales\_System:

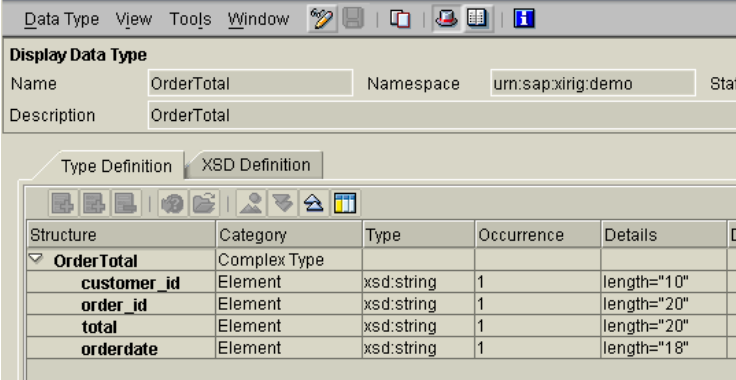

6. Create message types.

Message types reference the data types directly. They have one-toone relationships.

The message type names can also be identical (but, not necessary) to the data types.

In our case, we will use the following names from data types to message types:

OrderTotal  $\rightarrow$  OrderTotal

 $resultset \rightarrow resultset$ 

 $PO\_Data \rightarrow PO\_Data\_msgtype$ 

To create message type, right-click on "Message Types" and select "New":

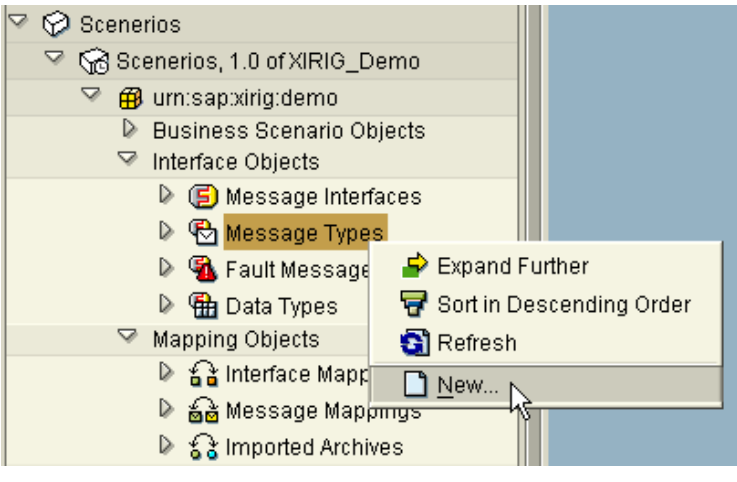

#### Create the following message types:

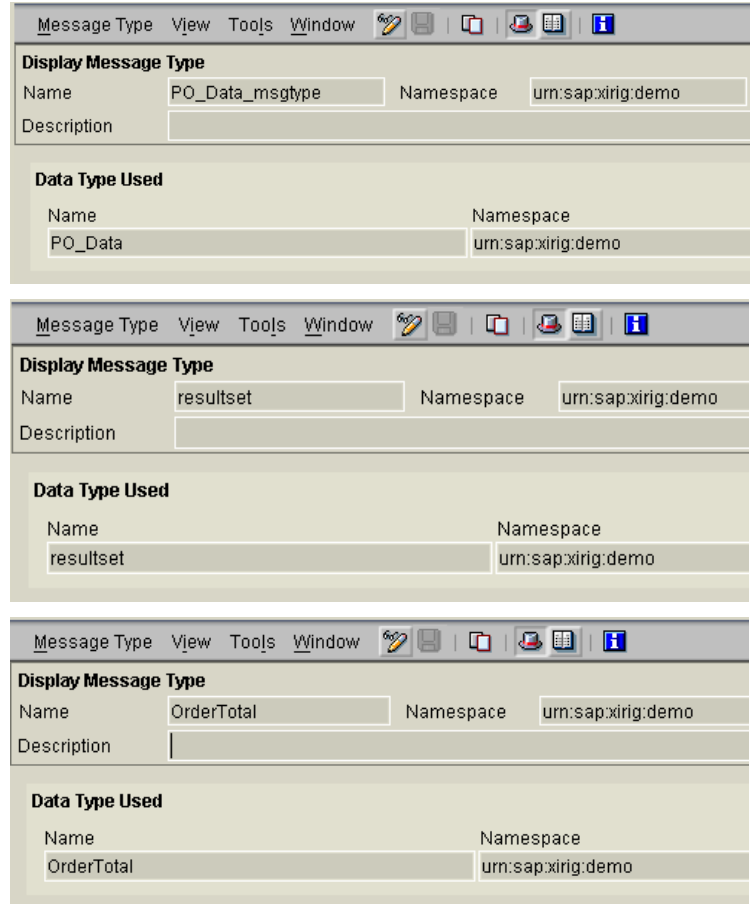

7. Create message interfaces.

Message interfaces define the mode (synch or asynch) and direction (inbound or outbound) of the interfaces.

The message interfaces are defined using message types, which are defined using data types. Since IDocs and RFCs are not defined using data types, therefore they are also not to be defined here.

The direction of an interface is always from the perspective of the business system. In our scenarios, for the PO\_Data\_msgtype, the direction is outbound. All of the others are inbound.

Also, for all of our scenarios, the mode is asynchronous.

In order to ease configuration and clarify the interface type, it is recommended to include in the interface name the direction (e.g. inbound or outbound).

In our scenarios, we will create the following interfaces:

OrderData\_outbound: for the Legacy\_Purchasing\_System using the message type, PO\_Data\_msgtype.

OrderItem\_inbound: for the Oracle\_Sales\_System using the message type, resultset.

OrderItem2\_inbound: for the Legacy\_Sales\_System using the message type, resultset. (Here we are re-using a msgtype.)

OrderTotal: for the MQSeries\_Sales\_System using the message type, OrderTotal.

To create message interface, right-click on "Message Interface" and select "New":

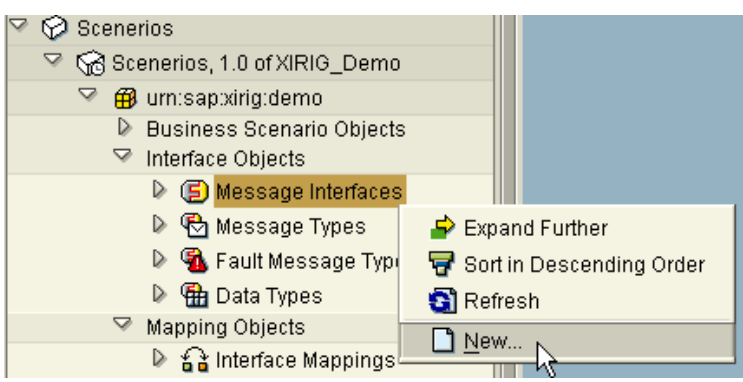

Create the interface for PO\_Data\_msgtype to be used with the Legacy\_Purchasing\_System: (direction is outbound, mode is asynch)

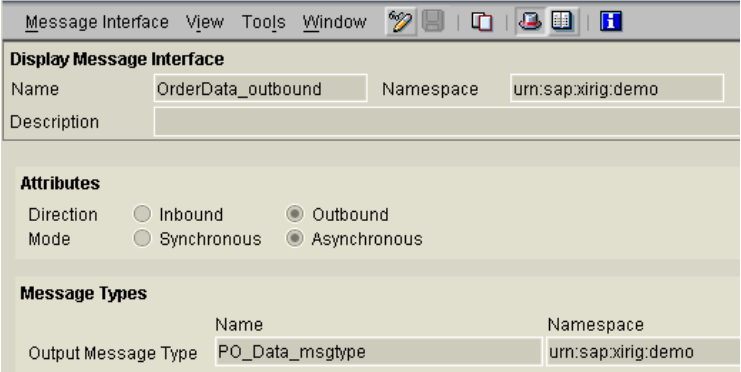

Create the interface for resultset to be used with the Oracle\_Sales\_System: (direction is inbound, mode is asynch)

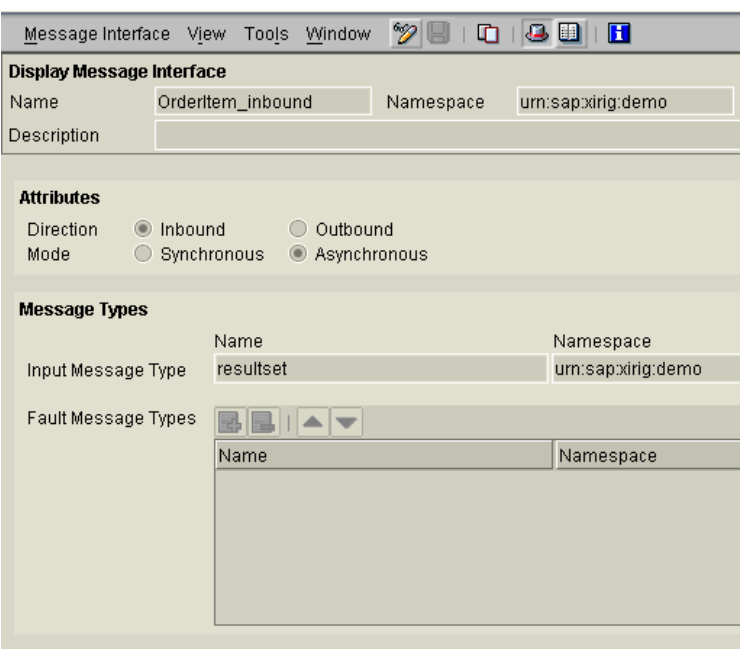

Create the interface for resultset to be used with the

Legacy\_Sales\_System: (direction is inbound, mode is asynch)

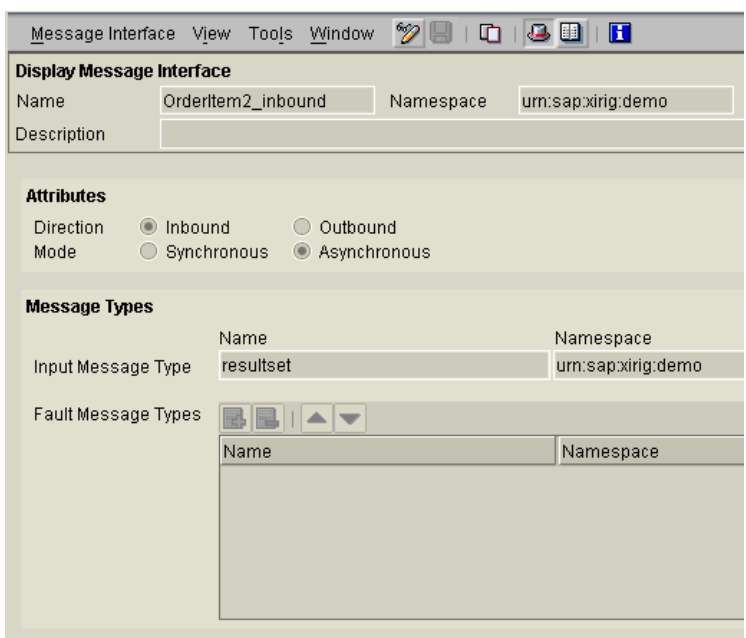

Create the interface for OrderTotal to be used with the MQSeries\_Sales\_System: (direction is inbound, mode is asynch)

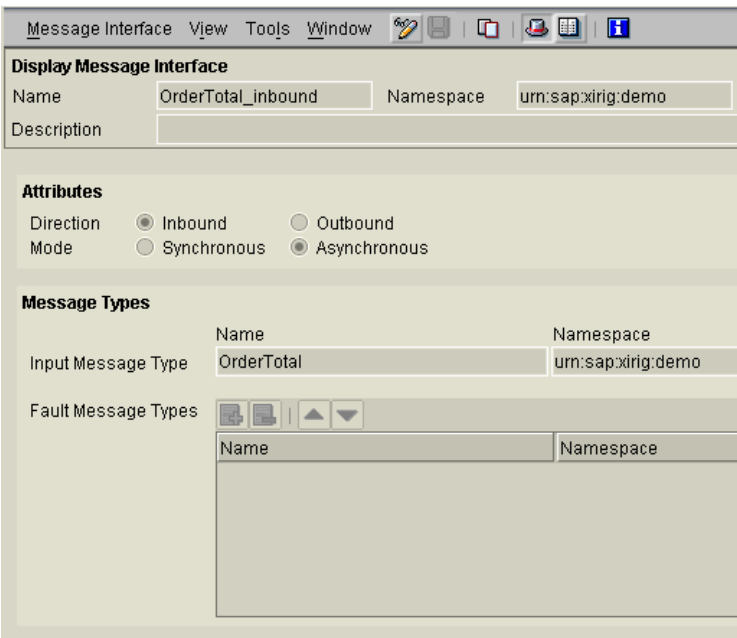

#### 8. Import IDoc and RFC.

The StarterPack requires the use of an IDoc and an RFC. The meta data must be imported from the R/3 systems.

×

A separate software component has been imported to contain these objects.

The IDoc to be import is: ORDERS.ORDERS05

The RFC to be import is:

BAPI\_PO\_CREATE

To import IDoc/RFC, right-click on the "Imported Objects" of the Software Component, and select "Import RFC/IDoc":

m.

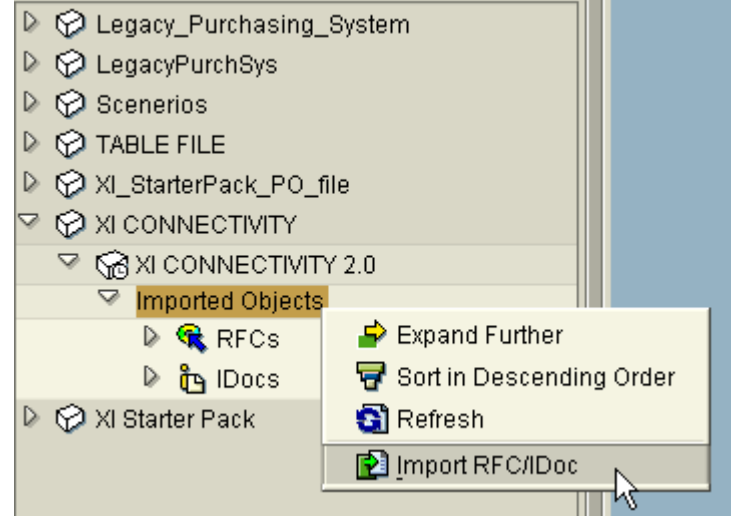

When a logon screen pops up, enter valid R/3 logon credentials:

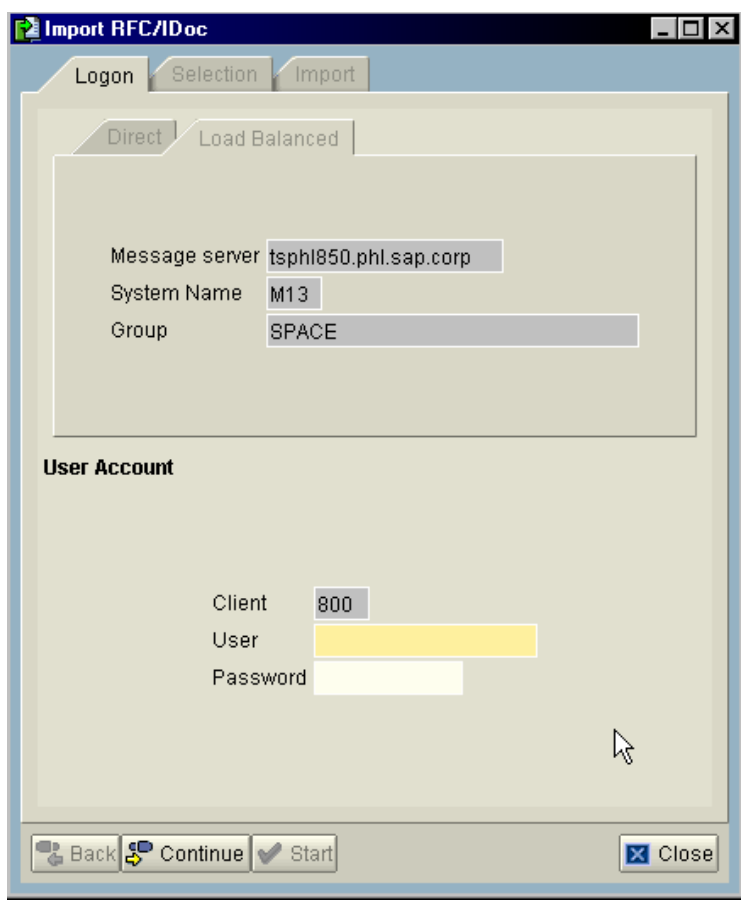

A list of valid RFCs and IDocs can be selected:

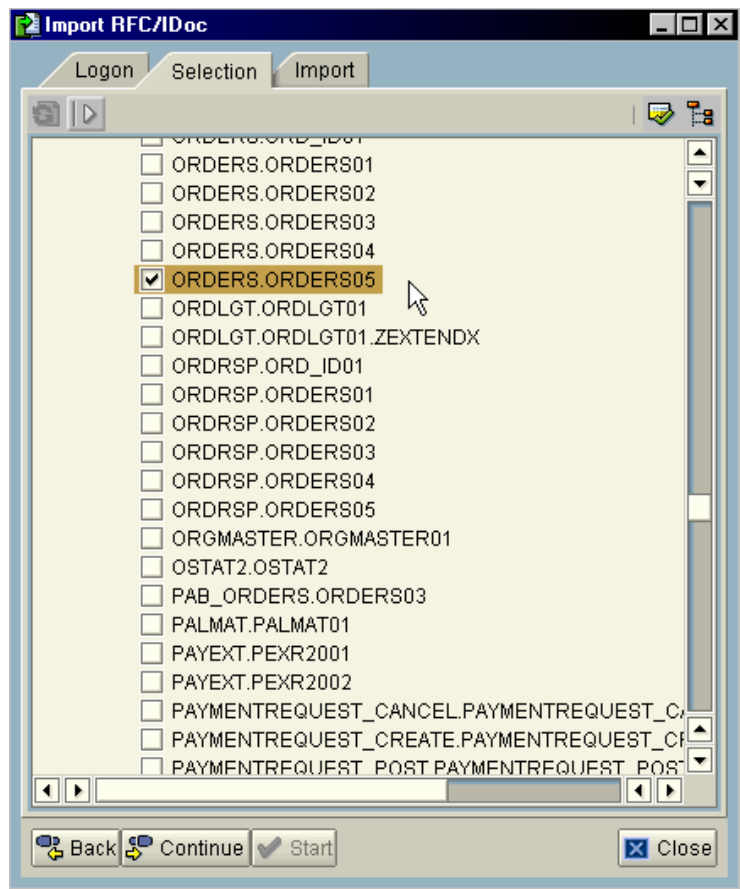

Click on "Continue" to start the import:

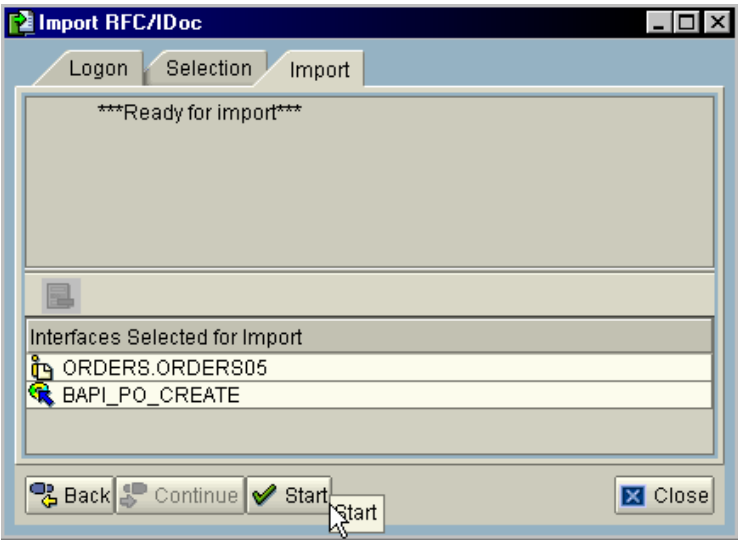

After import, the following objects should be visible:

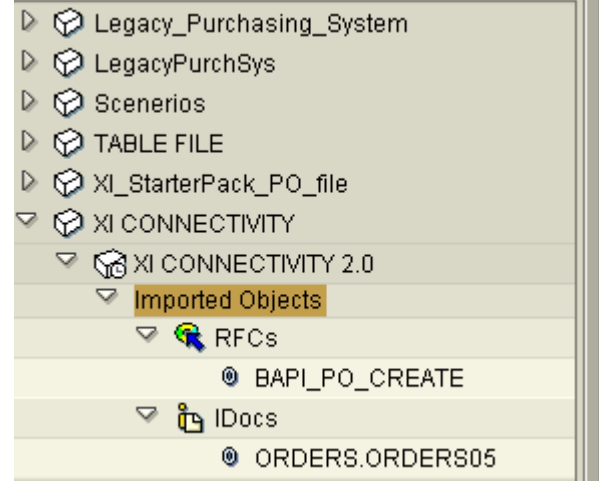

- **9.** Now that we have the data structure and message types defined, we can proceed to create the mappings.
- 10. For the StarterPack scenarios, XSLT is used in the mapping to summarize the IDoc data for inbound to the MQSeries\_Sales\_System, and also to extract the detailed IDoc data for inbound to Oracle\_Sales\_System and Legacy\_Sales\_System.

The XSLT must be created externally to XI and be imported into the archive of the namespace.

For this part, it is assumed that an archive file containing the XSLT is available on the local system.

It is not the intent for this How-To guide to teach XSLT mapping.

To import an archive, right-click on "Imported Archives" and select "New":

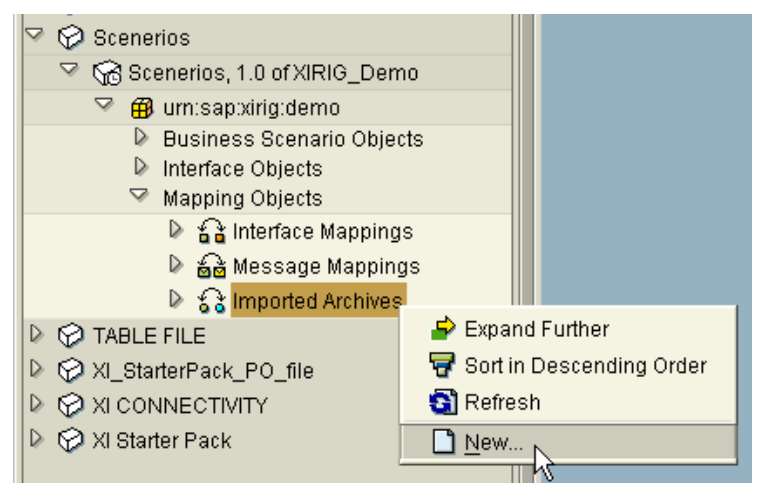

Enter a name for the archive:

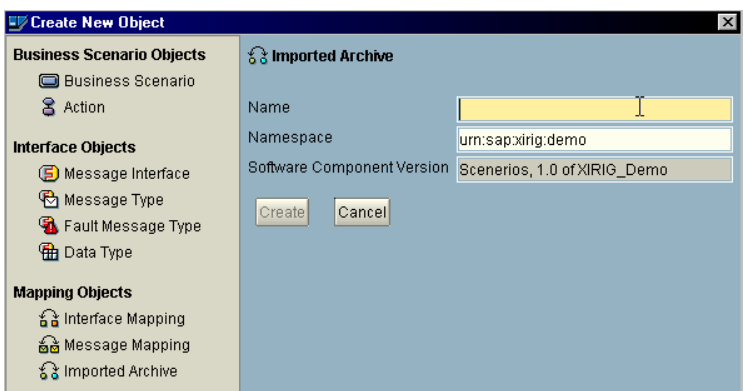

Then, select menu: Imported Archive  $\rightarrow$  Import Archive

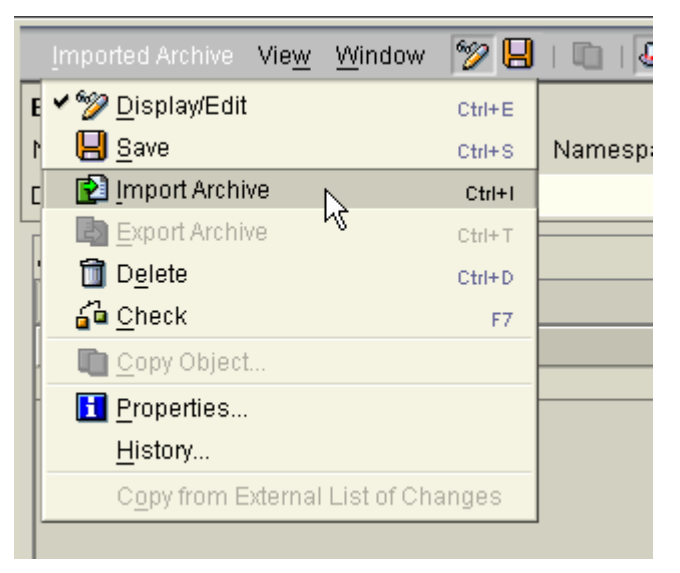

Then, select the archive file from the Open file dialog box:

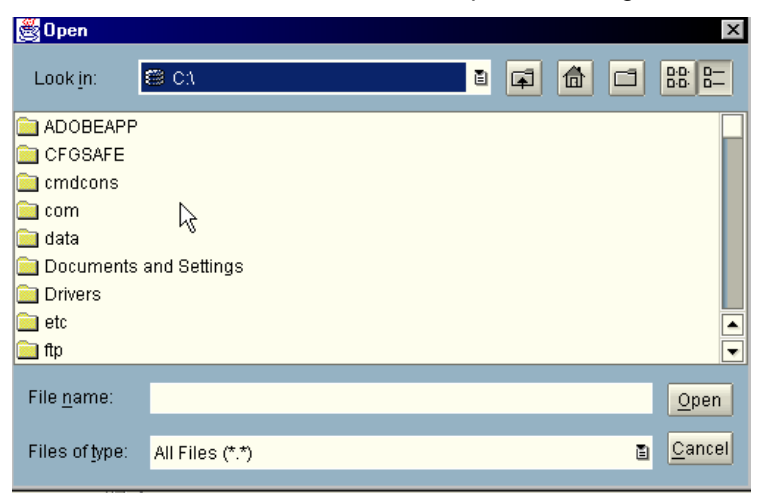

**11.** Create message mapping from the PO data file to BAPI\_PO\_CREATE.

> The mapping name should be representative of the message type involved. In this case, the message types are PO\_Data\_msgtype and BAPI\_PO\_CREATE, so we can give it a name of PO\_to\_BAPI.

During the creation process, drag the PO\_Data\_msgtype to the left hand of the mapping screen over

<sup>on</sup> Choose a Source Message . Drag

BAPI\_PO\_CREATE to the right side of the mapping screen over  $\overset{\text{\tiny{(1)}}}{\mathbb{D}}$  Choose a Target Message  $\qquad$  The

meta data for the message types will appear from which graphical mapping can be performed.

Due to the number of fields involved, it is not feasible to show every screen of the graphical mapping.

It is assumed that the reader possesses basic graphical mapping knowledge.

The following mapping spec are used:

/BAPI\_PO\_CREATE/PO\_ITEMS/item=/PO\_ Data\_msgtype/Recordset/item

/BAPI\_PO\_CREATE/PO\_ITEMS/item/PO\_IT EM=/PO\_Data\_msgtype/Recordset/item/ItemN o

/BAPI\_PO\_CREATE/PO\_ITEMS/item/PUR\_ MAT=/PO\_Data\_msgtype/Recordset/item/Mat erial

/BAPI\_PO\_CREATE/PO\_ITEMS/item/PLAN T=/PO\_Data\_msgtype/Recordset/item/Plant

/BAPI\_PO\_CREATE/PO\_ITEM\_SCHEDULE S/item=/PO\_Data\_msgtype/Recordset/item

/BAPI\_PO\_CREATE/PO\_ITEM\_SCHEDULE S/item/PO\_ITEM=/PO\_Data\_msgtype/Records et/item/ItemNo

/BAPI\_PO\_CREATE/PO\_ITEM\_SCHEDULE S/item/DELIV\_DATE=/PO\_Data\_msgtype/Re cordset/item/DelivDate

To create a mapping, right-click on "Message Mapping" and select "New":

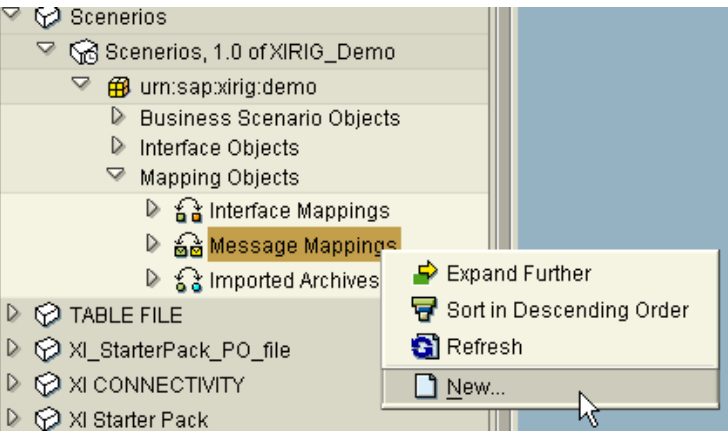

Resulting view after dragging the message types to the mapping screen:

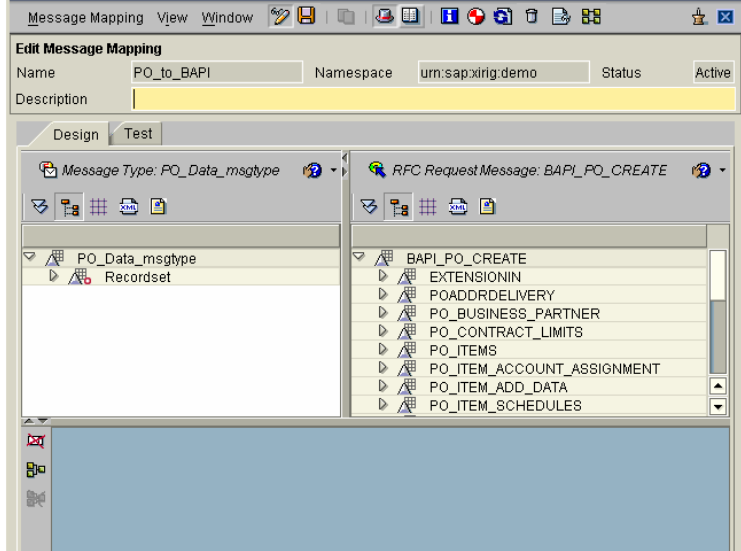

/BAPI\_PO\_CREATE/PO\_ITEM\_SCHEDULE S/item/QUANTITY=/PO\_Data\_msgtype/Reco rdset/item/Quantity

/BAPI\_PO\_CREATE/PO\_HEADER=/PO\_Dat a\_msgtype/Recordset/header

/BAPI\_PO\_CREATE/PO\_HEADER/DOC\_D ATE=/PO\_Data\_msgtype/Recordset/header/Do cDate

/BAPI\_PO\_CREATE/PO\_HEADER/DOC\_TY PE=/PO\_Data\_msgtype/Recordset/header/Doc Type

/BAPI\_PO\_CREATE/PO\_HEADER/PURCH\_ ORG=/PO\_Data\_msgtype/Recordset/header/Pu rchOrg

/BAPI\_PO\_CREATE/PO\_HEADER/PUR\_GR OUP=/PO\_Data\_msgtype/Recordset/header/Pu rGroup

/BAPI\_PO\_CREATE/PO\_HEADER/VENDO R=/PO\_Data\_msgtype/Recordset/header/Vend or

**12.** Create Interface Mappings.

There are 3 mappings involved in the StarterPack scenarios for 4 interface mappings. One of which is used twice.

- 1. PO\_Data\_msgtype  $\rightarrow$ BAPI\_PO\_Create
- 2. ORDERS05  $\rightarrow$  resultset (this is used twice)
- 3. ORDERS05  $\rightarrow$  OrderTotal

To create an Interface Mapping, right-click on "Interface Mappings" and select "New":

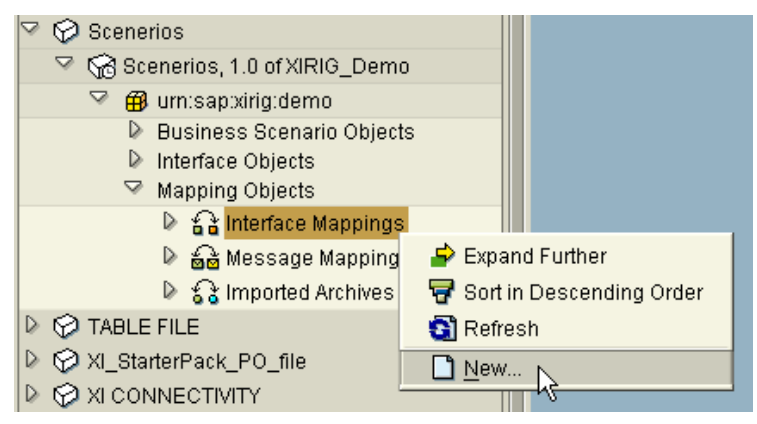

Create PO\_Data\_msgtype  $\rightarrow$  BAPI\_PO\_Create

Note: Message Mapping is used

After dragging the interface to the  $\mathbb{S}^n$ , click on

**Read Interfaces** The message types will automatically be filled in on the lower halve of the screen.

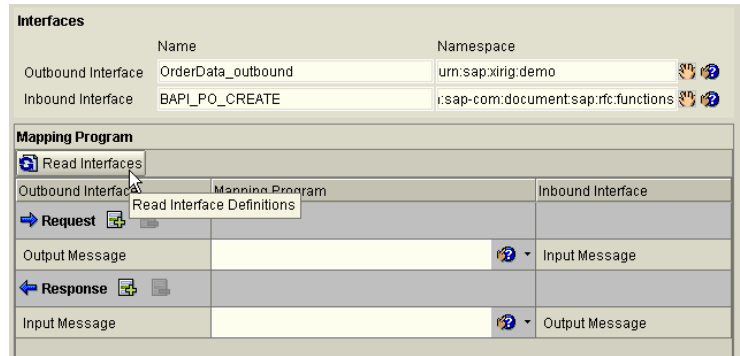

Select Message Mapping by left-click on the , and select the mapping method.

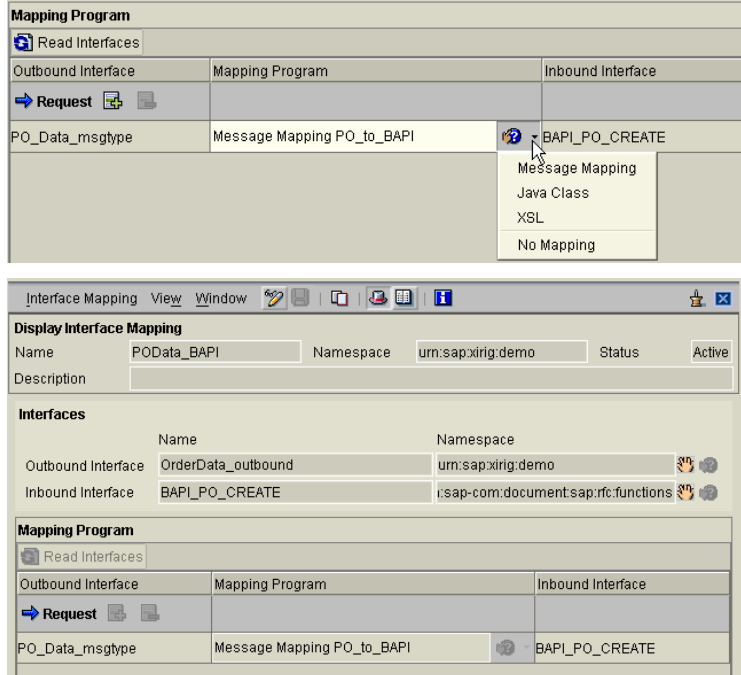

ORDERS05  $\rightarrow$  resultset (OrderItem\_inbound for Oracle)

Note: XSLT Mapping is used

Follow the same process as above.

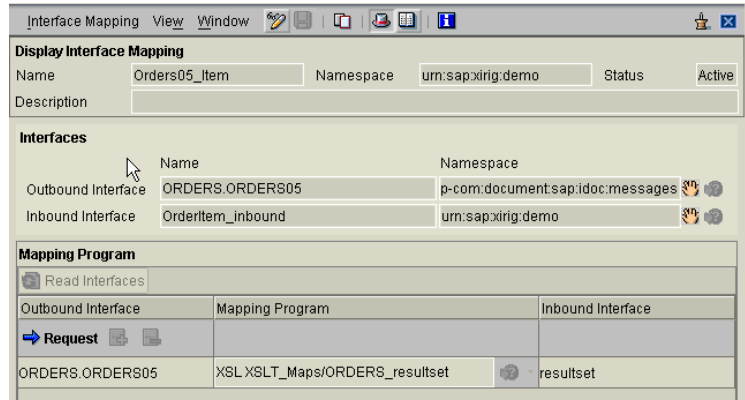

#### ORDERS05  $\rightarrow$  resultset (OrderItem2\_inbound for file)

#### Note: XSLT Mapping is used

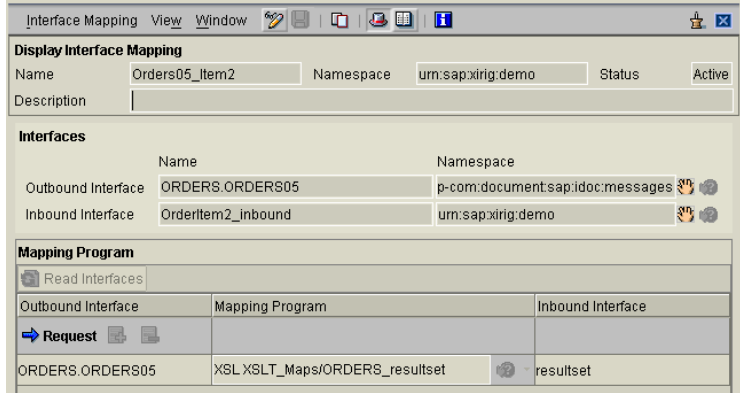

#### ORDERS05  $\rightarrow$  OrderTotal (for MQSeries)

Note: XSLT Mapping is used

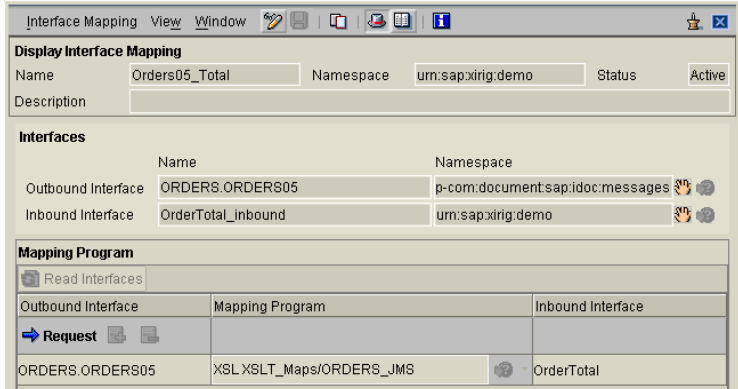

**13.** The work involved with the IR is now complete. We will now proceed to the configuration with the Integration Directory (ID).

> The StarterPack scenario involves 4 end-point systems:

- 1. R/3 system where BAPI\_PO\_CREATE is to be executed.
- 2. Legacy\_Sales\_System where a PO file is to be created.
- 3. Oracle\_Sales\_System where PO info is to be inserted into an Oracle table.
- 4. MQSeries\_Sales\_System where the PO total info is to be placed in a queue.

There are many ways to configure the Integration Directory. There is a top-down or the bottom-up approach.

Here, we will use the bottom-up approach, which means we will configure all the required steps before the secenario itself. So, during the final scenario configuration, if there are any missing configurations, then we know we've made a mistake and can identify it quickly.

14. The BAPI\_PO\_CREATE will be executed on the M13 system. JCO is used to execute the BAPI. Therefore JCO will require logon information to connect to M13.

> A "Receiver System Logon Data" will need to be created for M13.

To create logon information, right-click on "Receiver System Logon Data", and select "New":

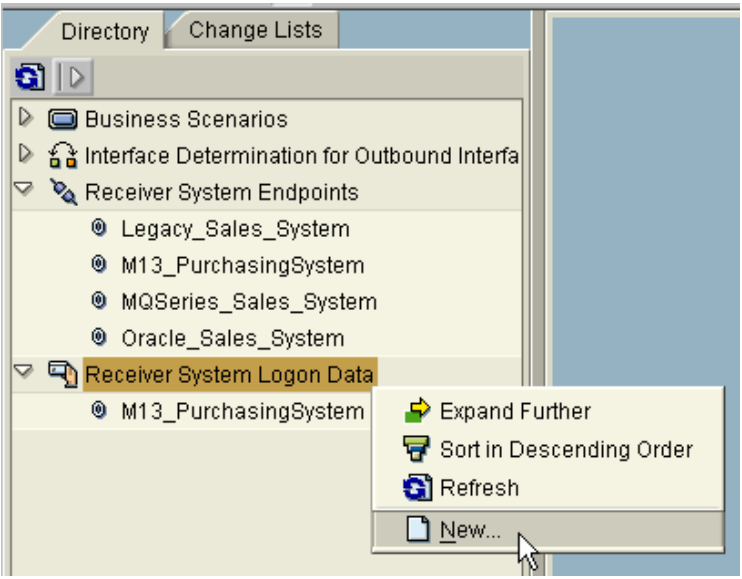

Enter the following on the creation screen:

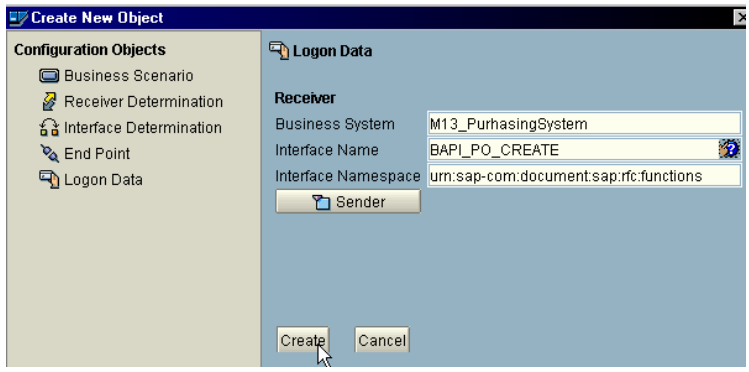

### Enter logon info:

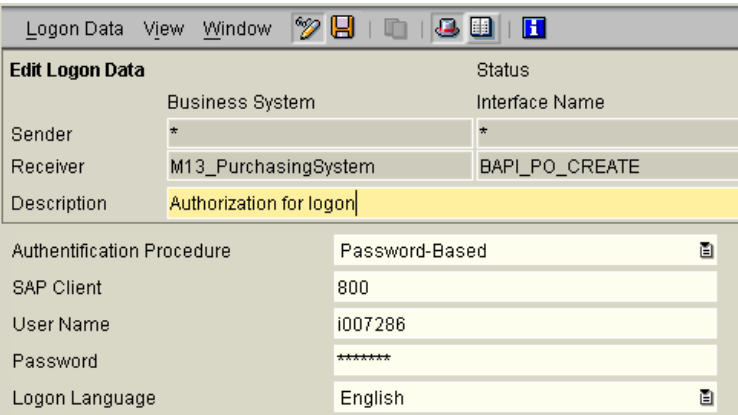

15. Create "Receiver System Endpoint".

> Create the endpoint configurations based on the information on the right.

To create a receiver system, right-click on "Receiver System Endpoint", and select "New". The following screens will appear, enter the values as indicated.

Receiver: Legacy\_Sales\_System

Interface Name: OrderItem2\_inbound

URL: HTTP://tsphl848.phl.sap.corp:8210/file/receiver

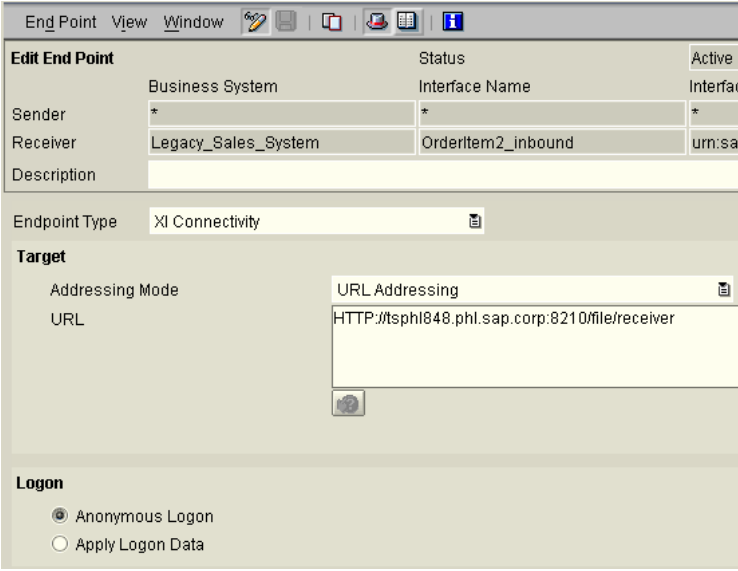

Receiver: Oracle\_Sales\_System Interface Name: OrderItem\_inbound

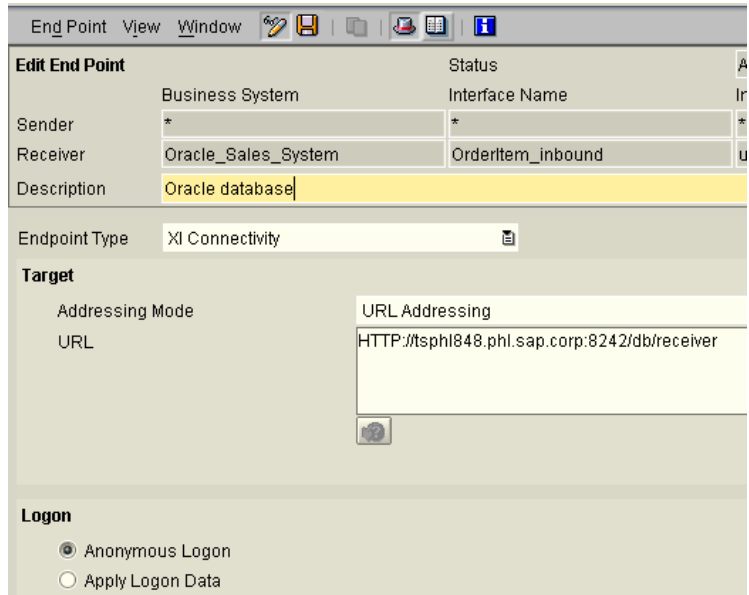

Receiver: MQSeries\_Sales\_System

Interface Name: OrderTotal\_inbound

URL: HTTP://tsphl848.phl.sap.corp:8261/JMS

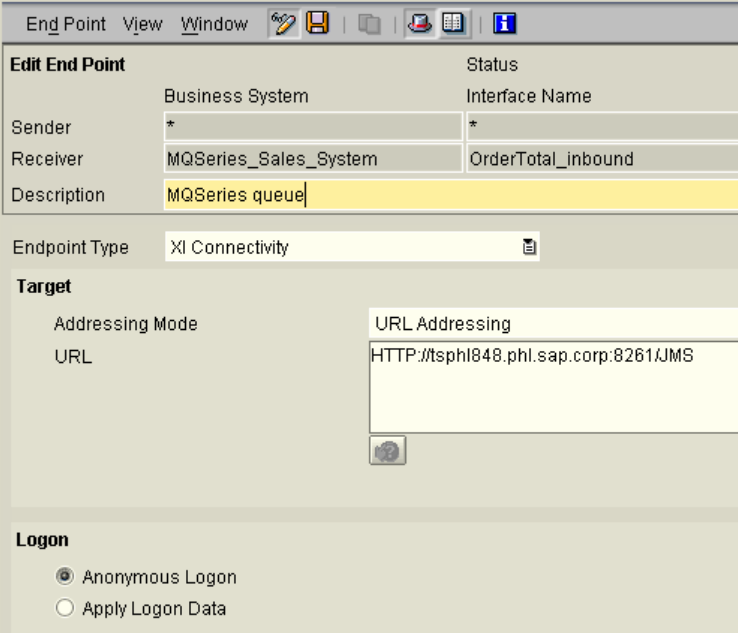

Receiver: M13\_PurchasingSystem Interface Name: BAPI\_PO\_CREATE URL: HTTP://tsphl848.phl.sap.corp:8261/JMS

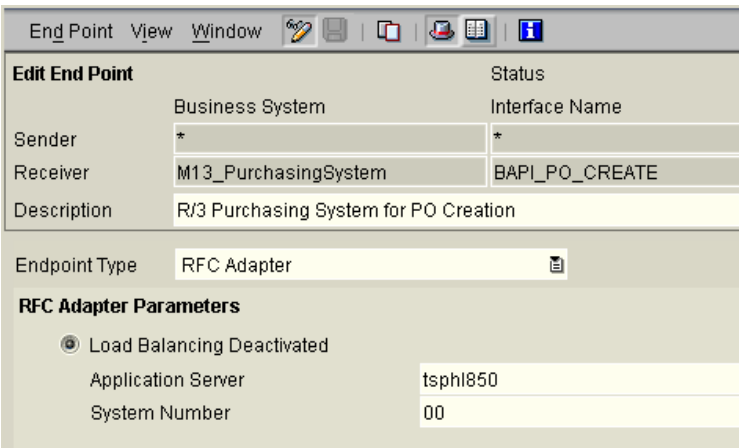

16. Create Interface Determination for Outbound Interface.

> For the StarterPack scenarios, we have the following outbound interface determinations:

> 1. Legacy\_Purchasing\_System / OrderData\_outbound  $\rightarrow$ M13\_PurchasingSystem / BAPI\_PO\_CREATE

> > (mapping: POData\_BAPI)

2. M13\_PurchasingSystem / ORDERS.ORDERS05  $\rightarrow$ Legacy\_Sales\_System System / OrderItem2\_inbound

(mapping: Orders05\_Item2)

3. M13\_PurchasingSystem / ORDERS.ORDERS05  $\rightarrow$ Oracle\_Sales\_System / OrderItem\_inbound

(mapping: Orders05\_Item)

4. M13\_PurchasingSystem / ORDERS.ORDERS05  $\rightarrow$ MQSeries\_Sales\_System System / OrderTotal\_inbound

(mapping: Orders05\_Total)

Each one of them has a different mapping requirement.

User the following sample to create each of the Interface Determinations.

To create, right-click on the "Interface Determination for Outbound Interface", and select "New":

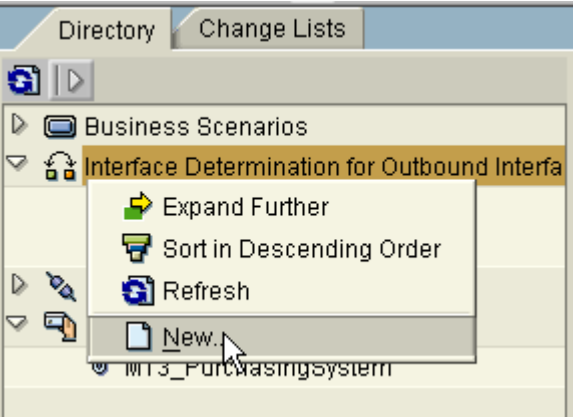

Enter the system and interface name, per the information on the left side:

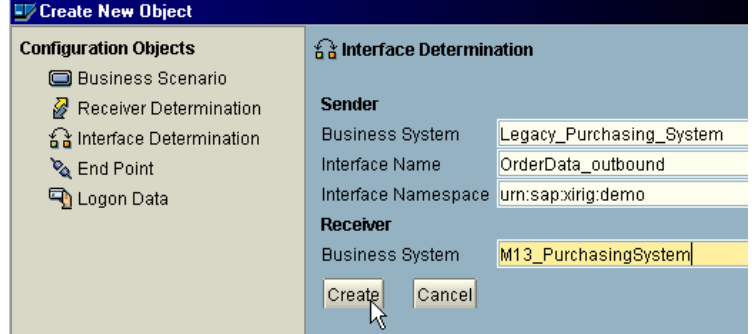

Enter the Inbound Interface name and select the mapping to be used:

| % H<br>Н<br>Interface Determination<br><b>View</b><br>Window |                                                       |  |                    |             |               |
|--------------------------------------------------------------|-------------------------------------------------------|--|--------------------|-------------|---------------|
| <b>Edit Interface Determination</b>                          |                                                       |  | Status             |             | Active        |
|                                                              | <b>Business System</b>                                |  | Interface Name     |             | Interface Nan |
| Sender                                                       | Legacy Purchasing System                              |  | OrderData outbound |             | urn:sapxirig: |
| Receiver                                                     | M13 PurchasingSystem                                  |  |                    |             |               |
| Description                                                  | Use file to create PO (via RFC BAPI_PO_CREATE) on R/3 |  |                    |             |               |
| E.                                                           |                                                       |  |                    |             |               |
| Inbound Interface                                            |                                                       |  | Interface Mapping  |             |               |
| Name                                                         | Namespace                                             |  |                    | Name        | Nan           |
| um:sap-com:document: { } r ?<br><b>BAPI PO CREATE</b>        |                                                       |  |                    | POData BAPI |               |
|                                                              |                                                       |  |                    |             |               |

Repeat this process for the remaining 3 determinations.

**17.** Create the Business Scenarios.

If a business scenario name does not exist, then one is to be created. This is an arbitrary name, which should describe the scenarios.

The Business Scenario puts everything together. All of the following information are considered:

- 1. The sender and outbound interface.
- 2. The receiver and inbound interface.
- 3. The end point type to be used, e.g. RFC or URL. And, whether logon info is required.
- 4. The interface mapping.
- 5. Whether more than 1 receiver is to be used, and under what conditions (by using XPath statements).

Since we have entered all of the required information previously, the configurations should be filled in automatically when "refresh" is used. If there is any information not filled in or in error, then we know we have not configured one or more of the previous steps correctly. In this case, we should go back and trace the problem.

To create a scenario name, if one does not already exist, right-click on "Business Scenarios", and select "New":

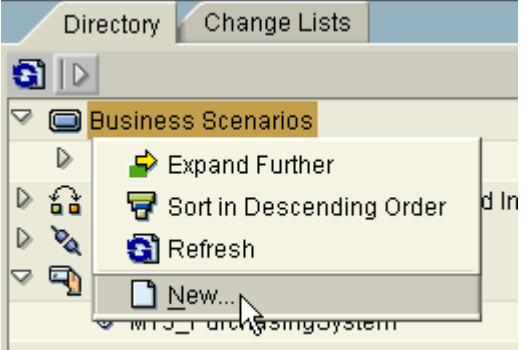

Enter a name, and select "Create":

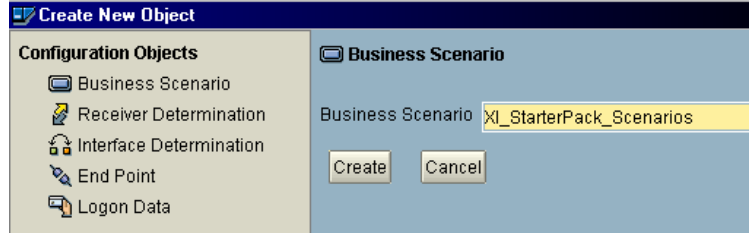

Click "Save" on the next screen:

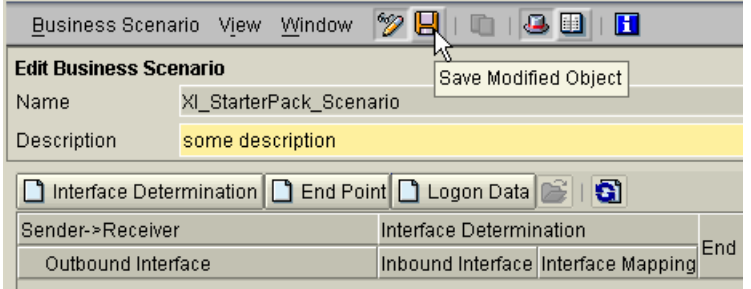

After saving, the following view should appear:

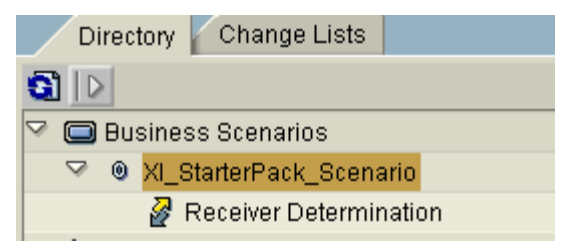

Right-click on "Receiver Determination" and select "New":

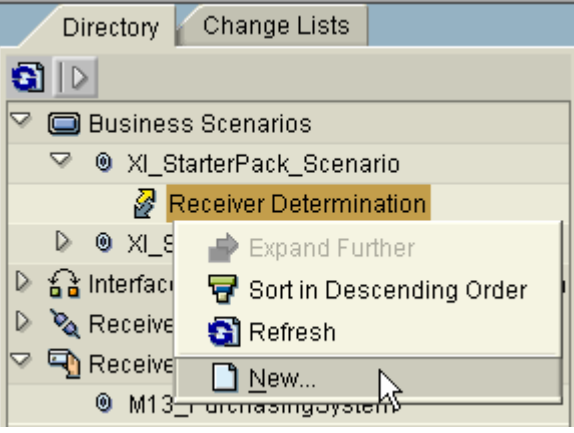

Enter the sender and interface name:

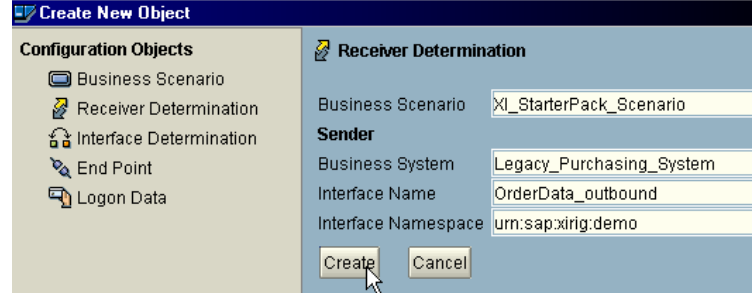

On the next screen, enter the receiver system name and save:

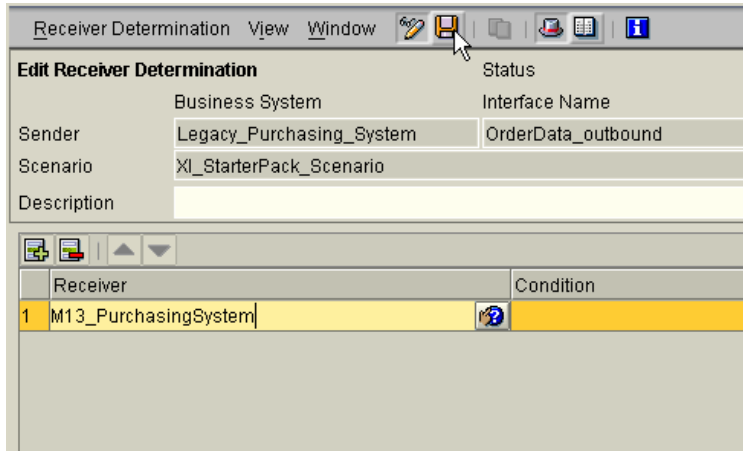

After saving, highlight (by clicking on the receiver

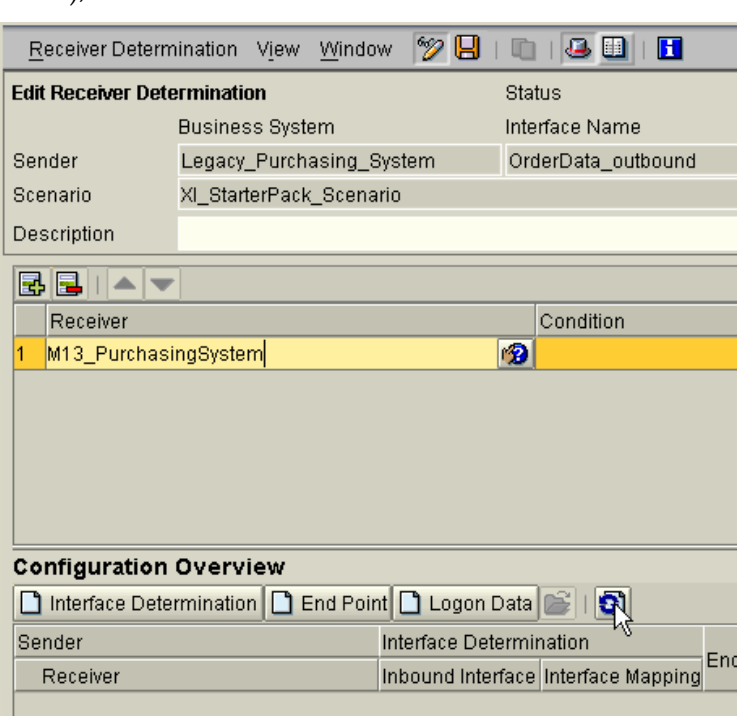

name), and click "Refresh":

At this point, all the information in the "Configuration Overview" should be populated. If not, then there is an error from one of the previous steps.

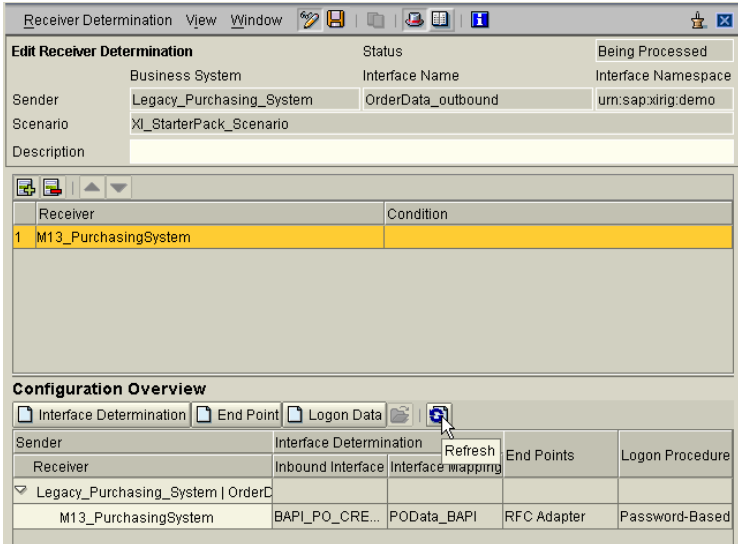

**18.** Create Receiver Determination for the IDoc.

> For the receiver determination involving the IDoc, please pay special attention it. The IDoc will be sent to 3 different business systems, and 2 of those systems have conditions attached to them. The condition examines the material number of the IDoc. In addition, since they involve the same sending system and outbound interface, we can enter them on the same screen at the same time.

Create Receiver Determinations as the previous step until the following screen appears (during configuration, use sender = M13\_PurchasingSystem, interface = ORDERS.ORDERS05):

Enter all the receiver names as shown.

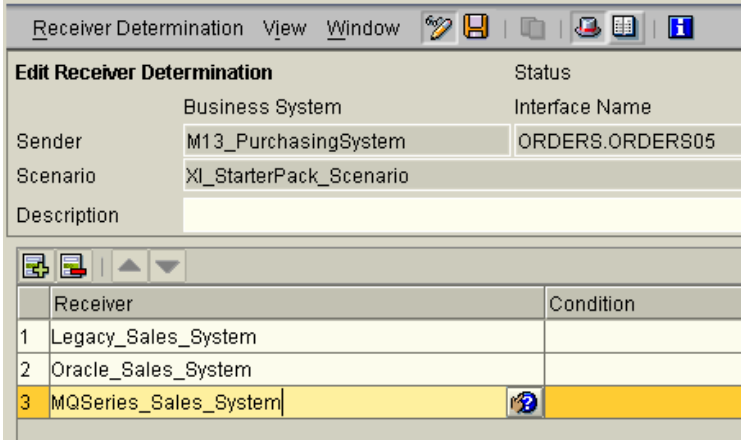

**19.** Create conditions for the receivers.

XPath conditions must be enter to dictate if a message is to be passed to the specific receiver.

Click on the "Condition" entry box of the Legacy\_Sales\_System "Receiver",.

Then, click  $\mathbf{D}$  on the same row.

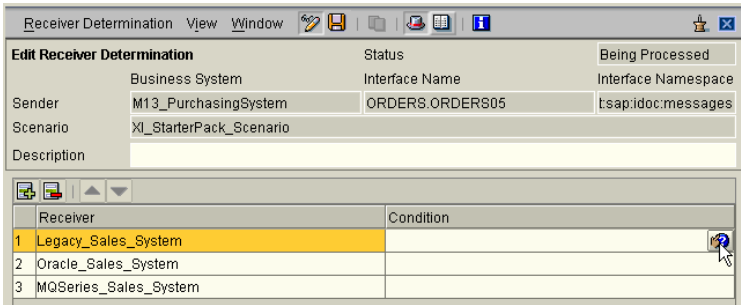

The following screen will appear to provide XPath entries: (click on  $\mathbf{E}$  to add an entry)

The field value =  $\frac{m}{I}$  /IDTNR" - material number

The value = "1500-510"

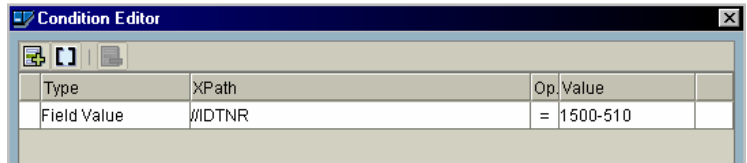

Do the same for the Oracle\_Sales\_System.

After the entries, the screen should look like the following:

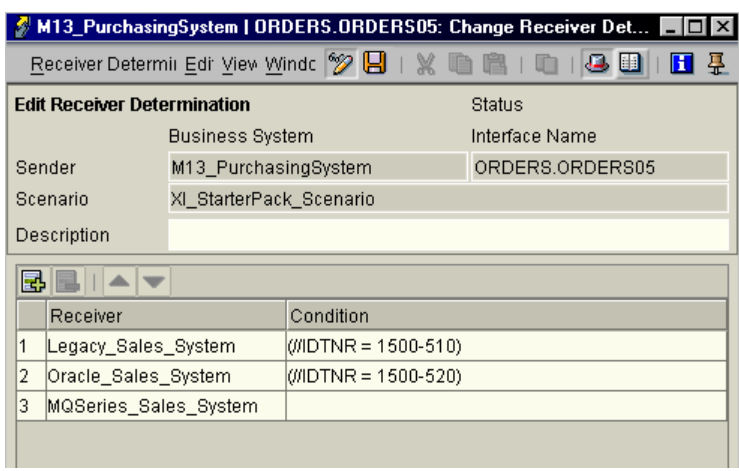

### Click "Save",  $\Box$ .

Click and hightlight a receiver line, e.g. Legacy\_Sales\_System.

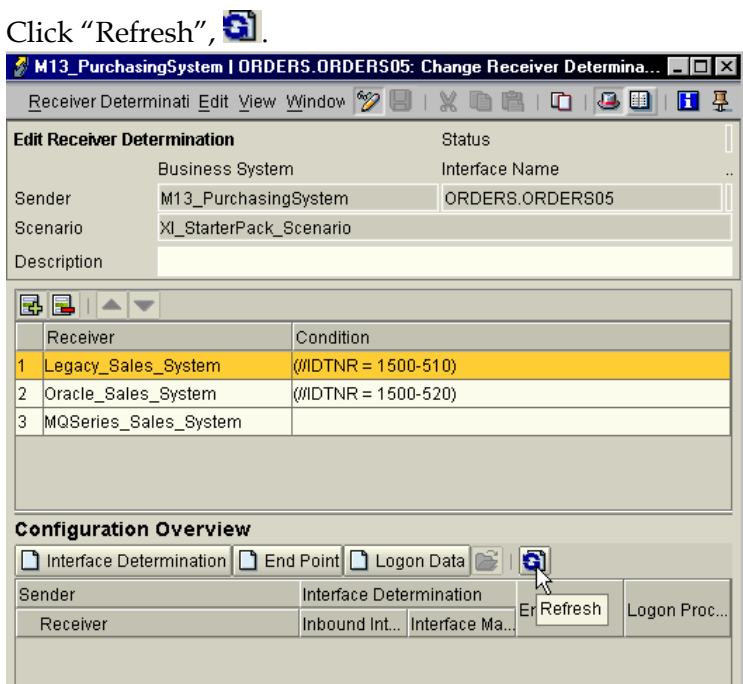

All the values in the "Configuration Overview" should be filled automatically. If not, then there is an error due to one of the previous steps.

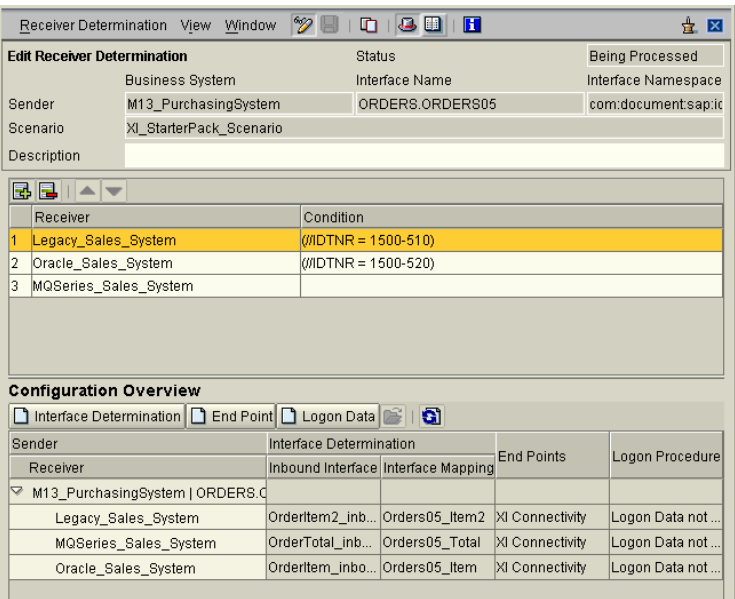

20. The XI Integration Builder's configurations are complete.

> The Technical Adapter configurations will need to be done to complete our StarterPack configurations.

It is possible to have performed some of the adapter configurations already. As mentioned before, we may have used it to send XML message to XI. The purpose was to look at the payload to help with our data type creation process.

The direction of the interface for the adapters must be from the XI's perspective. For example, sending a file from the

Legacy\_Purchasing\_System to XI, we must configure an inbound file adapter.

After making the configuration entries, the adapter can be started by clicking on the "Restart" button.

The configurations outlined below are entered on the Technical Adapter on the XI server. All of

#### **HOW TO… CREATE THE STARTERPACK SCENARIOS**

the adapters, except the RFC adapter, can also be installed elsewhere, i.e. your laptop. Keep in mind, if using a local adapter (i.e. on your laptop), the endpoint configuration in the Integration Directory must use the IP address of your PC, or else an error will most likely occur.

21. Inbound file adapter for the Legacy\_Purchasing\_System.

> These file adapter configurations is to retrieve file(s) from a file directory and reformats the data into XML and send it to XI for processing.

Please reference the Adapter Engine documentation for details and meanings of the property keys.

The data file contains PO data in a complex structure, with header and item information. The structure contains 1 header record and undetermined number of item records. A "key" column is used to determine the type of record being referenced.

If the key = header, then it is header record. If the key = item, then it is an item record.

The header record contains the following information, delimited by a ";" separator:

- 1. key (always header)
- 2. DocDate
- 3. DocType
- 4. PurchOrg
- 5. PurGroup
- 6. VendorId

## file adapter java class classname=com.sap.aii.messaging.adapter.ModuleFile2 XMB

mode=FILE2XMBWITHSTRUCTURECONVERSION

## Integration Engine address and document settings (example, see docu) XMB.TargetURL=http://tsphl848.phl.sap.corp:8000/sap /xi/engine?type=entry

XMB.SenderBusinessSystem=Legacy\_Purchasing\_System XMB.SenderInterfaceName=OrderData\_outbound XMB.SenderInterfaceNamespace=urn:sap:xirig:demo

XMB.ContentKind=T XMB.ContentType=text/plain XMB.QualityOfService=EO

```
XMB.Client=800
XMB.Language=en
XMB.User=xiappluser
XMB.Password=xipass
```
##File Adapter specific parameters (example, see docu) file.sourceDir=F:/data/File\_send file.sourceFilename=POTest2.txt file.processingMode=test file.archiveDir=F:/data/File\_archive file.pollInterval=600000000

##xml conversion properties if mode FILE2XMBWITHROWCONVERSION specified (example, see docu) **xml.fieldSeparator=;** 

```
xml.recordsetStructure=header,1,item,* 
xml.keyFieldName=key 
xml.keyFieldType=CaseInsensitiveString 
xml.documentName=PO_Data_msgtype
```
**xml.header.fieldNames=key,DocDate,DocType,PurchOrg, PurGroup,Vendor xml.header.keyFieldValue=header xml.header.keyFieldInStructure=ignore xml.header.fieldSeparator=; xml.item.fieldNames=key,ItemNo,Material,Plant,Deliv Date,Quantity** 

```
xml.item.keyFieldValue=item
```

```
The item record contains the 
     following information, delimited 
     by a ";" separator: 
     1. key (always item) 
     2. ItemNo 
     3. Material number 
     4. Plant 
     5. Delivery date 
     6. Quantity 
                                         xml.item.keyFieldInStructure=ignore 
                                         xml.item.fieldSeparator=;
22. Outbound file adapter for the
    Legacy_Sales_System. 
     These file adapter configurations is 
     to send data to a file directory from 
    XI and reformats the XML data 
     into a file format. 
    Please reference the Adapter 
    Engine documentation for details 
     and meanings of the property 
    keys. 
     The httpPort and httpService
     values must match that in step 15's 
     URL information for the 
     Legacy_Sales_System. 
                                         ## File adapter java class 
                                         classname=com.sap.aii.messaging.adapter.ModuleXMB2F
                                         ile 
                                         #mode=XMB2FILE 
                                         mode=XMB2FILEWITHCONVERSION 
                                         ##Adress for XMB endpoint 
                                         XMB.httpPort=8210
                                         XMB.httpService=/file/receiver
                                         ##File Adapter specific parameters 
                                         file.createDir=1
                                         file.targetDir=F:/data/File_receive
                                         file.targetFilename=POdata.txt
                                         file.writeMode=addCounter
                                         file.counterMode=immediately
                                         file.counterSeparator=_
                                         file.counterFormat=00000
                                         file.counterStep=1
                                         ##xml conversion properties if mode 
                                         XMB2FILEWITHCONVERSION is specified 
                                         xml.addHeaderLine=0
                                         xml.headerLine= 
                                         xml.fieldSeparator=;
23. Outbound JDBC adapter for the
    Oracle_Sales_System. 
     These JDBC adapter configurations 
     is to insert row(s) to a table in 
    Oracle from XI. 
    Please reference the Adapter 
    Engine documentation for details 
     and meanings of the property 
    keys. 
     The httpPort and httpService
     values must match that in step 15's 
                                         ## jdbc adapter java class 
                                         classname=com.sap.aii.messaging.adapter.ModuleXMB2D
                                         B 
                                         #transformClass=com.sap.aii.messaging.adapter.trans
                                         . 
                                         mode=XMB2DB 
                                         ##Adress for XMB endpoint 
                                         XMB.httpPort=8242
                                         XMB.httpService=/db/receiver
                                         XMB.QualityOfService=EO 
                                         ##DB Adapter specific parameters 
                                         db.jdbcDriver=oracle.jdbc.driver.OracleDriver
                                         db.connectionURL=jdbc:oracle:thin:system/exchange@t
                                         sphl848.phl.sap.corp:1521:XDB
                                         db.table=orders
                                         db.exactlyOnceErrorInPendingState=IGNORE
```
URL information for the Oracle\_Sales\_System.

The Oracle JDBC driver must be include in the classpath of the Technical Adapter.

From the configuration:

- 1. The Oracle database is on the server tsphl848.phl.sap.corp.
- 2. The Oracle instance is XDB.
- 3. The userid / password is system / exchange.
- 4. The Oracle table name is orders.
- 24. Outbound JMS adapter for the MQSeries\_Sales\_System.

These JMS adapter configurations is to put data into the MQSeries queue from XI.

Please reference the Adapter Engine documentation for details and meanings of the property keys.

The httpPort and httpService values must match that in **step 15**'s URL information for the Oracle\_Sales\_System.

The IBM MQSeries driver must be include in the classpath of the Technical Adapter.

From the configuration:

- 1. The MQSeries resides on the server tsphl848.phl.sap.corp.
- 2. The queue manager is QM\_tsphl848.
- 3. The queue name is JMS\_XI\_StarterPack.

```
# JMS-Adapter Configurarion 
classname=com.sap.aii.messaging.adapter.ModuleTrans
port2JMS 
JMSMessage.type=TextMessage 
# 
# TransportMessage Type can be set to 
TransportMessage of XMBMessage. It is used for 
sending and receiving Transport and XMBMessages 
#TransportMessage.type=TransportMessage 
TransportMessage.type=XMBMessage 
transformClass=com.sap.aii.messaging.adapter.trans.
JMSSinglePayloadBinding 
XMB.httpPort=8261
XMB.httpService=/JMS
JMS.QueueConnectionFactoryImpl.classname=com.ibm.mq
.jms.MQQueueConnectionFactory
JMS.QueueConnectionFactoryImpl.method.setHostName=j
ava.lang.String tsphl848.phl.sap.corp
JMS.QueueConnectionFactoryImpl.method.setChannel=ja
va.lang.String JAVA.CHANNEL 
JMS.QueueConnectionFactoryImpl.method.setTransportT
ype=java.lang.Integer 
{com.ibm.mq.jms.JMSC.MQJMS_TP_CLIENT_MQ_TCPIP} 
JMS.QueueConnectionFactoryImpl.method.setQueueManag
er=java.lang.String QM_tsphl848
JMS.QueueImpl.classname= com.ibm.mq.jms.MQQueue 
JMS.QueueImpl.constructor=java.lang.String 
JMS_XI_StarterPack
JMS.QueueImpl.method.setTargetClient=java.lang.Inte
```
ger {com.ibm.mq.jms.JMSC.MQJMS\_CLIENT\_NONJMS\_MQ}

```
25. RFC adapter configurations
    include both inbound and 
     outbound interfaces. 
     The RFC adapter can only be 
    configured on the Adapter Engine 
     on the XI server. Local Adapter 
    Engine (i.e. the one running on 
    your laptop) will not have the RFC 
     adapter. 
    In this example, please keep in 
     mind, M13 is the R/3 application 
     server, and XD1 is the XI server. 
     The values marked in blue are for
     the M13 system, where the BAPI is 
     to be executed. 
    The values marked in dark red are 
     for the XI system. 
     The progid, Rfc2XmbServiceM13,
     must be define in M13 using SM59. 
     This name must match that in the 
     RFC adapter configuration. The 
     name can be anything, but 
     recommended to be 
     Rfc2CmbService. The reason M13 
     was added to the suffix is because 
     multiple XI server are using the 
     M13 system as the application 
     server, and each must have a 
     unique progid. The SM59 name is 
     recommended to be something like 
    XI_RFC. This is the "destination" 
     name to use during for an RFC call 
     sent to XI. 
     The progid, Xmb2RfcService, must
    be define in XD1 using SM59. The 
    SM59 name must be 
     AI_RFCADAPTER_JCOSERVER. 
    This should have already been 
    configured during the XI 
     installation process. If not, 
     proceed to create one. . Since XI is 
     a Unicode system, the Unicode 
     option must be selected in the 
    SM59 configuration. 
                                         # 
                                         # RFC ADAPTER CLASSNAME fOR ADAPTER ENGINE 
                                         # 
                                         classname=com.sap.aii.rfcadapter.core.RfcAdapterMod
                                         ule 
                                         # 
                                         # RFC ADAPTER CONFIGURATION PROPERTIES 
                                         # 
                                         # Wed Feb 22 14:46:00 CET 2002 
                                         # 
                                         # 
                                         # 1. GENERAL SECTION 
                                         # 
                                             1.1 trace settings
                                         # 
                                         RfcAdapter.trace=5 
                                         RfcAdapter.traceFile=./LogFiles/Adapter_rfc.log 
                                         # 
                                         # 1.2 connectivity settings 
                                         # 
                                         RfcAdapter.registerInbound=sourceBackend 
                                         RfcAdapter.accessInbound=toXmb 
                                         RfcAdapter.registerOutbound=fromXmb 
                                         RfcAdapter.accessOutbound=targetBackend 
                                         # 
                                         # 2. SECTION FOR REGISTRATION TO CLIENT APPLICATION 
                                         SYSTEMS
                                         # (requires callback service user for repository 
                                         access) 
                                         # 
                                         RfcAdapter.sourceBackend.host=tsphl850
                                         RfcAdapter.sourceBackend.sysnr=00
                                         RfcAdapter.sourceBackend.progid=Rfc2XmbServiceM13
                                         RfcAdapter.sourceBackend.poolsize=2
                                         RfcAdapter.sourceBackend.unicode=0
                                         RfcAdapter.sourceBackend.client=800
                                         RfcAdapter.sourceBackend.user=krajan
                                         RfcAdapter.sourceBackend.passwd=nachu01
                                         RfcAdapter.sourceBackend.lang=EN
                                         #RfcAdapter.sourceBackend.trace=0
                                         # 
                                         # 3. SECTION FOR ACCESS TO XMB INBOUND RFC SERVICE 
                                         # (only one entry possible) 
                                         # 
                                         RfcAdapter.toXmb.host=tsphl848.phl.sap.corp
                                         RfcAdapter.toXmb.sysnr=00
                                         RfcAdapter.toXmb.poolsize=3
                                         RfcAdapter.toXmb.client=800
                                         RfcAdapter.toXmb.user=XIAPPLUSER
                                         RfcAdapter.toXmb.passwd=XIPASS
                                         RfcAdapter.toXmb.lang=EN
                                         #RfcAdapter.toXmb.trace=1
                                         # 
                                         # 4. SECTION FOR REGISTRATION OF XMB OUTBOUND RFC 
                                         SERVICE 
                                         # (only one entry possible) 
                                         # 
                                         RfcAdapter.fromXmb.host=tsphl848.phl.sap.corp
                                         RfcAdapter.fromXmb.sysnr=00
                                         RfcAdapter.fromXmb.progid=Xmb2RfcService
                                         RfcAdapter.fromXmb.poolsize=2
                                         RfcAdapter.fromXmb.unicode=1
                                         #RfcAdapter.fromXmb.trace=1
                                         # 
                                         # 5. SECTION FOR ACCESS TO SERVER APPLICATION 
                                         SYSTEMS 
                                         # (pre-allocated connection pools via service user) 
                                         # 
                                         RfcAdapter.targetBackend.host=tsphl850
```

```
RfcAdapter.targetBackend.sysnr=00
RfcAdapter.targetBackend.poolsize=3
RfcAdapter.targetBackend.client=800
RfcAdapter.targetBackend.user=krajan
RfcAdapter.targetBackend.passwd=nachu01
RfcAdapter.targetBackend.lang=EN
RfcAdapter.targetBackend.trace=0
# 
# END OF RFC ADAPTER CONFIGURATION 
#
```
26. The StarterPack scenario configuration is now complete.

> Testing can be initiated using the file adapter, Legacy\_Purchasing\_System.

### **4 Additional Information**

#### **CONNECTION TO/FROM OTHER R/3 SYSTEM**

The RFC adapter as shown in #25 above is only one of the connection configuration. The other R/3 connections are:

- 1. Connection from the Integration Repository to R/3 to import meta data for RFC and IDoc's. The connection configuration requirements are as follow:
	- a. An entry must be present in the services file of the operating system where XI server is installed. This entry must be in the following format:

sapmsXXX 36nn/tcp

where XXX is the system id and nn is the system number.

Using M13, which has a sysnr of '00', as an example:

sapmsM13 3600/tcp

- b. The group name must be valid. The group name can be checked using the transaction SMLG on the R/3 system where the RFC/IDoc resides. If the group name does not exist, then create one.
- c. The group name must be in UPPERCASE, or else XI will not be able to find it.
- d. If this entry is the last line in the file, then another blank line must be added after it.
- 2. Connection configuration to send IDoc. The ALE name must be properly entered in the SLD during the XI Business system configuration.
- 3. Connection configuration to receive IDoc. Configuration must be done on the XI system using the transaction IDX1.